Use this job aid to initiate a Promotion for your Team Members.

### **Job Change**

 Navigate to the search bar > type Promotion. Select Promotion from Tasks and Reports.

| Q | promotion         | $\otimes$ |
|---|-------------------|-----------|
|   | Promotion<br>Task |           |

 This will open the Start Job Change page. In the Worker field enter the Team Member's name. The What do you want to do will default as Promotion. Click the OK button. This will move to the Start page.

|                                                                                        | reason from the drop down and help text will guide on you what is allowable within that reason.<br>reriod. Please select the appropriate Sunday effective date. |
|----------------------------------------------------------------------------------------|----------------------------------------------------------------------------------------------------|
| efer to the <u>Start Job Change Job Aid</u> or <u>Start Job Cl</u><br><u>connect</u> . | a <u>ange Video</u> for additional details. Additional job aids are available on the <u>Workday Page on BJs</u>                                                 |
| or Club Promotions and Demotions (excluding Optic                                      | al), please use the <u>Change Job Calculator</u> for Compensation.                                                                                              |
|                                                                                        |                                                                                                    |
| lorker *                                                                               |                                                                                                    |
|                                                                                        |                                                                                                    |
| :=                                                                                     |                                                                                                    |
|                                                                                        |                                                                                                    |
| /hat do you want to do? *                                                              |                                                                                                    |
| × Promotion [2] :≡                                                                     |                                                                                                    |
|                                                                                        |                                                                                                    |
| sed to promote a worker to a job profile with greater                                  | responsibility (including if the new position is in a different location or under a different manager)                                                          |
| or transactions which affect a Team Member's job or                                    | pay rate, it is BJ's policy to have managers key the change at least 2 weeks prior to the effective                                                             |
| ate. This will ensure there is proper time for the nece                                | ssary approvals.                                                                                                    |

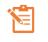

Note: A red asterisk  $\star$  indicates the field must be completed.

In the top right corner, a **Help Available** message appears. Click **Show Me** to display question mark icons next to selected fields throughout the process. Clicking the question mark displays additional instruction/guidance for that field.

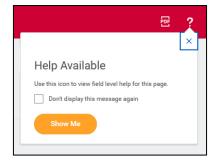

| 9/24/2023 🖡 | 3 8 |                                      | × |
|-------------|-----|--------------------------------------|---|
|             |     | Changes default to Sunday and should |   |
|             | _   | remain Sunday dates.                 |   |

- 3. In the **Start Details** section, the questions will be prepopulated with the below. Click the pencil icon *✓* to edit information.
  - a. When do you want the change to take effect when the Promotion will take effect. All job changes are required to start on a Sunday. Choose the appropriate Sunday date.
  - b. Why are you making this change defaults to **Promotion** from the previous page.
  - c. Who will be the manager after this change? This is the team member's new manager after the Promotion. This will default once the team is selected in the next field.
  - d. Which team will this person be on after this change? For clubs, enter the club number and search for the correct team. For CSC or DC, enter the manager's name to select the team. For teams

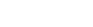

with a vacant manager, the team will display with 'inherited' at the end. Ensure the correct team is selected.

e. Where will this person be located after this change?

If the team member is changing locations, ensure the correct location is entered.

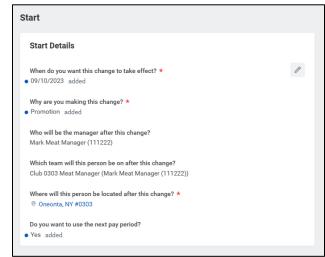

- 4. **Click** the **Start** button to continue. **Note:** The Job Change screen will refresh.
- 5. In the **Move** section, indicate what to do with the position the team member is currently in.
  - a. What do you want to do with the opening left on your team? I plan to backfill this headcount defaults automatically. This should not be changed for the clubs or DCs.
  - b. Is this position available for overlap? This defaults to Yes and should not be changed. This allows for

another team member to move into the position once the Promotion has been processed.

 If the team member is moving to a new manager with this Promotion, no other sections are required. Click the Submit button to send the promotion to the receiving manager.

If the team member is <u>not</u> moving to a new manager, **continue with the remaining steps** below.

- 7. In the Job section review the Position information.
  - a. **Select** the available position the team member is moving into. Positions with a Job Requisition cannot

be used in this transaction and will result in an error message. Select a position without a job requisition or a filled position available for overlap.

| Positions with Job Requisitions        | > |
|----------------------------------------|---|
| Positions without Job Requisitions     | > |
| Current                                | > |
| Filled Positions Available for Overlap | > |
| Search                                 | ≔ |
| × P149031 Meat Clerk …                 |   |

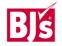

b. Ensure the position and job profile are correct. The job profile defaults from the selected position. The job profile cannot be

| edited within this transaction.                                                                                                   | Job                                                                                                    |
|----------------------------------------------------------------------------------------------------|----------------------------------------------------------------------------------------------------|
| If the job profile<br>is incorrect,<br>select another<br>position or if the<br>position needs<br>to be created,<br>use the Create | Position   Position   • P135220 Meat Clerk was P157901 Meat Cutter - Apprentice   Close the current position?   • No added   Is the current position available for overlap?   • Yes added |
| Position job aid.                                                                                                    | Job Profile *<br>Job Profile *<br>Meat Cutter - Apprentice<br>Job Title<br>Meat Cutter - Apprentice                                                                                       |

8. In the **Location** section, the hours and shift the team member will be working are selected.

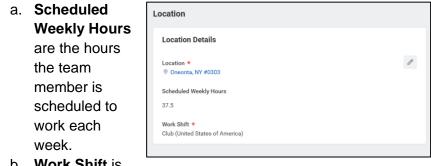

b. Work Shift is

the shift the team member will be working.

- 9. Administrative Details populate based on the position.
  - a. Employee Type Choose Regular or Temporary
  - b. Time Type Choose Full-Details Time or Part-Administrative Time ß Employee Type \* c. **Default Weekly** Regular Hours - The Time Type **Default Weekly** Part time hours should be Pay Rate Type Hourly equal to the Default Weekly Hours scheduled 40 weekly hours if

the Team Member is Full Time (36 hours or more per week), or the Default Weekly Hours should be 40 if the Team Member is Part Time.

- 10. **Organizations and Cost Center** populates based on the position details.
  - a. Company Defaults from the supervisory

organization. PDCs use the company of BJ's Logistics, LLC if needed. Otherwise, no change is needed.

| Organizations                          |   |
|----------------------------------------|---|
| Company                                |   |
| Company *<br>BJ's Wholesale Club, Inc. | 1 |
| Cost Center                            |   |
| Cost Center *<br>000145 Meat           | 0 |

b. Cost Center – Defaults from the

supervisory organization. Ensure the correct cost center is entered.

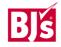

### 11. Compensation

a. For Clubs only, use the **Change Job Calculator** to determine the new pay amount after the job change. To access the Change Job Calculator, click on the link in the help text at the top of the screen.

b. Edit the **Salary** or **Hourly** section

| Hourly                                                   |                                |
|----------------------------------------------------------|--------------------------------|
| Compensation Plan                                        | $\Leftrightarrow$ $\checkmark$ |
| Hourly Plan                                              |                                |
| Total Base Pay Range<br>16.00 - 19.20 - 22.40 USD Hourly |                                |
| Amount *                                                 |                                |
| 17.25                                                    |                                |
| Amount Change                                            |                                |
| 0.75                                                     |                                |
| Percent Change                                           |                                |
| 4.55                                                     |                                |
| Currency *                                               |                                |
| × USD :=                                                 |                                |
| Frequency *                                              |                                |
| × Hourly :=                                              |                                |

depending on if the Team Member will be paid hourly or salaried after the job change.

- c. Enter the new amount in the **Amount** field or the percent change in the **Percent Change** field.
- d. Currency populates USD. Do not change.
- e. **Frequency** populates **Annual** or **Hourly** depending on if the Team Member will be paid salary or hourly. Do not change.
- 12. Click the Submit (current manager) or Approve (receiving

**manager)** button. This submits the transaction to the next approver. The review and approval process varies based on the reason and compensation details of the job change. The Current Manager, Receiving Manager, HR Partner, and Compensation Partner are commonly involved in job change processes.

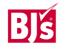